## **MAKING A DEPOSIT – CAPTURING ITEMS**

1. To capture the items, click <u>Capture</u> under the <u>Capture Items</u> tab.

| apture Items Cor | rect Items B   | alance Deposit Review Deposit             |         |
|------------------|----------------|-------------------------------------------|---------|
|                  | Q              |                                           |         |
|                  | Q              |                                           |         |
|                  | C <sup>*</sup> | Press 'Capture' to begin capturing items. |         |
|                  | C              | Fless Capture to begin capturing items.   |         |
|                  | C              |                                           |         |
|                  |                |                                           |         |
|                  |                | Sequence #                                |         |
|                  |                |                                           | Canture |

**2.** Once selected, the system will pop up a scanning screen. Insert the checks into the check scanner and allow the scanner to pull the items in one at a time.

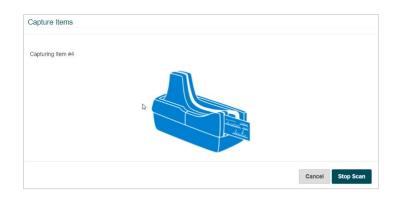

- Once all checks have been scanned, click on the <u>Stop Scan</u> button to complete the process.
   Note: If additional items need to be scanned into this deposit, click <u>Capture</u> on the <u>Capture Items</u> screen again and scan the additional checks.
- **4.** Once all items are scanned, check images will be presented at the top of the screen and the MICR information will be listed in the table below.

|                                  | By     C     Set 1 (Set 1)     Set 1 (Set 1)       C     Set 1 (Set 1)     Set 1 (Set 1)     Set 1 (Set 1)       D     Set 1 (Set 1)     Set 1 (Set 1)     Set 1 (Set 1)       C     Set 1 (Set 1)     Set 1 (Set 1)     Set 1)       C     Set 1 (Set 1)     Set 1 (Set 1)     Set 1)       C     Set 1 (Set 1)     Set 1)     Set 1)       C     Set 1 (Set 1)     Set 1)     Set 1)       C     Set 1)     Set 1)     Set 1)       C     Set 1)     Set 1)     Set 1)       S     Set 1)     Set 1)     Set 1)       S     Set 1)     Set 1)     Set 1)       S     Set 1)     Set 1)     Set 1) |                             |                      |                 |              |  |  |
|----------------------------------|----------------------------------------------------------------------------------------------------|-----------------------------|----------------------|-----------------|--------------|--|--|
|                                  |                                                                                                    |                             |                      |                 |              |  |  |
| ems                              |                                                                                                    |                             |                      |                 | Capture Next |  |  |
| -                                | Sequence                                                                                                    | Routing Number              | Account              | Serial          | Capture Next |  |  |
| mount                            | Sequence<br>631256000010                                                                                                    | Routing Number<br>063000199 | Account<br>123456789 | Serial<br>03586 | Capture Next |  |  |
| mount<br>1.99                    |                                                                                                    |                             |                      |                 | Capture Next |  |  |
| ems<br>mount<br>1,400.00<br>0.00 | 631256000010                                                                                                    | 063000199                   | 123456789            | 03586           | Capture Next |  |  |

- To review an image select a line item, and the corresponding image will appear.
   Note: On the left side of the check image, there are additional settings to adjust the preferences for viewing such as <u>Zoom In</u>, <u>Zoom Out</u>, <u>View Back</u>, <u>Rotate</u>, and <u>Reset</u>.
- If a deposit needs to be deleted, click the <u>three dots</u> at the top right hand corner and select <u>Remove Deposit</u>. You will be presented with a confirmation screen to delete the deposit, click <u>OK</u>.

| Research Rep     | dImIr8.fisglobal.com says Are you sure you wish to delete the deposit? ports         | e              |
|------------------|--------------------------------------------------------------------------------------|----------------|
| Items Balance De | OK Cancel                                                                            | 1              |
| e ()             | 2-9/2                                                                                | Remove Deposit |
| Q                | JAMES C. MORRISON DEFENSION 1025<br>TO SERVICE TO A TO A TO A TO A TO A TO A TO A TO |                |
| C   Pay          | FIFS TEST IN 182                                                                     |                |
|                  | DELUTE SAMPLE VOD                                                                    |                |
| c i              | DELUXE SAMPLE-VOID                                                                   |                |
| 0                |                                                                                      |                |
| 2 S              |                                                                                      |                |

 If multiple checks need to be deleted, check the boxes next to the items MICR information. Locate the <u>three dots</u> on the Items section, and click <u>Remove Selected</u>. You will be presented with a confirmation screen to delete the items, click <u>OK</u> as shown below.

|            |              |                |               |        |          | Deposit Tape    |
|------------|--------------|----------------|---------------|--------|----------|-----------------|
| Amount     | Sequence     | Routing Number | Account       | Serial |          | Remove Selected |
| \$3.99     | 631256000010 | 063000199      | 123456789     | 03586  | <b>~</b> | Ð               |
| \$1,400.00 | 631256000020 | 042201948      | 300000226187  | 1005   |          |                 |
| \$0.00     | 631256000030 | 000067894      | 1234567890123 | 1025   |          |                 |
| \$2.99     | 631256000040 | 063000199      | 123456789     | 03584  |          |                 |

- **8.** To view the deposit tape. Click the same <u>three dots</u> on the Items section and click <u>Deposit Tape</u>. Click <u>Accept</u> when finished.
- 9. After all of the deposits have been captured, click <u>Next</u> button to proceed with the deposit.